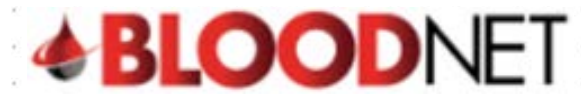

## **Create a Return to Stock Episode**

This tip sheet explains how to complete a Return to Stock episode for a patient on Immunoglobulin (Ig) product in BloodNet. A Return to Stock episode may be required for one of the following reasons: a product type is dispensed by mistake, too much product is dispensed by mistake, or a patient does not present or is too unwell for their scheduled infusion and their product is returned to the dispenser.

- *<u><b>ABLOODNET</u>* Test BLOODNET V 4 Session expires in 09:20  $\overline{\bigcirc}$ Feedbac  $\circledR$  Hel  $Q$  Search  $\Box$  Reports **Quick actions**  $72.$  $13...$  $\Omega_{\text{max}}$ Create stock ord 1) - Partially receipter 11 - Dispatched . . . Create special order  $\rightarrow$ Create transfe  $\rightarrow$ Stock levels  $\mathcal{E}$ **BloodNet news** NBA news  $P$  Templates There is currently no BloodNe Applications are now invited for Round 3 of the NBA's<br>National Blood Sector Research and Development Print blank special order  $\overline{ }$ Program.<br>Program. Administration Applications clo<br>Time AEST). Th Access approval(s) p<br>Click to action.
- 1. Click on the '**Authorisation**' tile on the BloodNet homepage.

2. Locate the patient from the Authorised patients list of the Authorisation dashboard or click on the **All authorised patients**link or **Authorised patients** button to view and search all patients at your facility. Once you've located your patient click on their **Authorisation** number link.

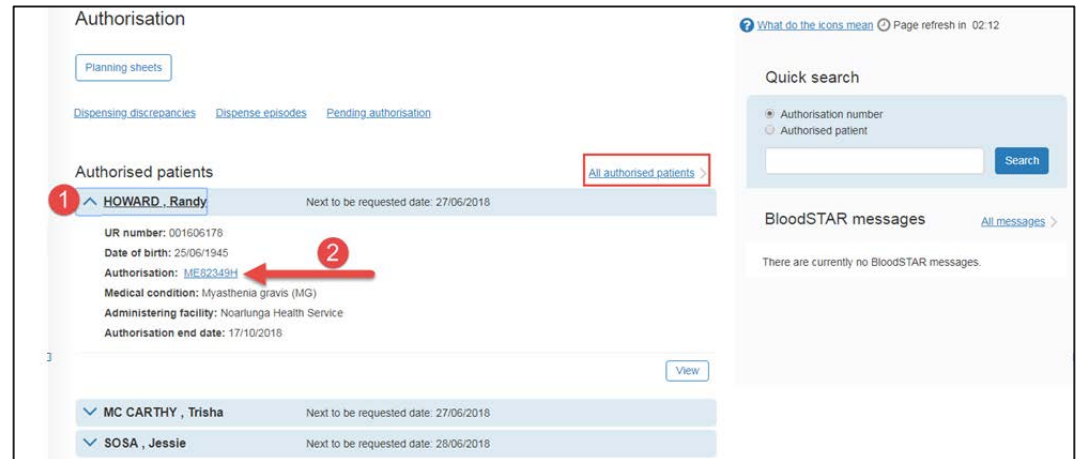

3. On the **View authorisation** page scroll down the page to view the patient's treatment plan. Once you have identified the dispense you want to remove/edit you will have to return to stock all the most recent dispenses until you get to the one you need to remove/edit. Once you have made the necessary changes you will then need to redispense all the relevant doses. Note; You will have to document the lot number for when you re-enter the product details.

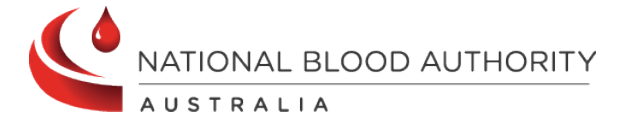

**Support** Phone: 13 000 BLOOD (13 000 25663) Email[: support@blood.gov.au](mailto:support@blood.gov.au) Fax: 02 6151 5210

## **OODNET**

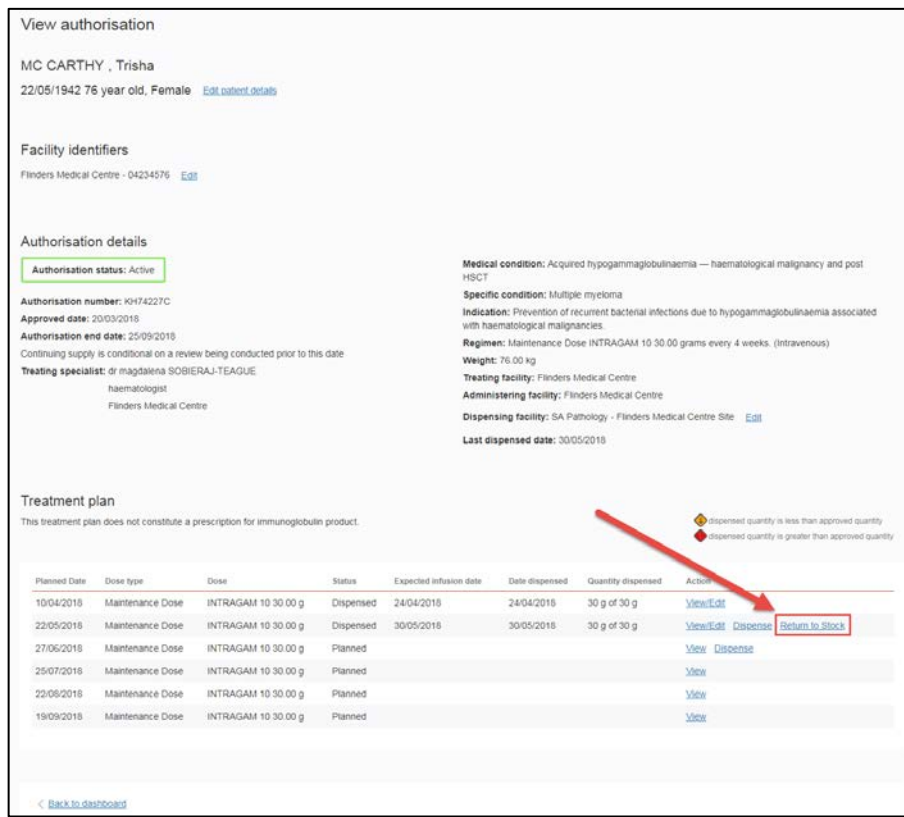

4. On the **Return to stock episode** page you will see a list of the products that were issued in the dispense. Enter the date and time of the return to stock and click on the checkboxes on the lower right of your screen to select the products you want to return. Adjust the quantities of vials if required and then click the Save return to stock episode button.

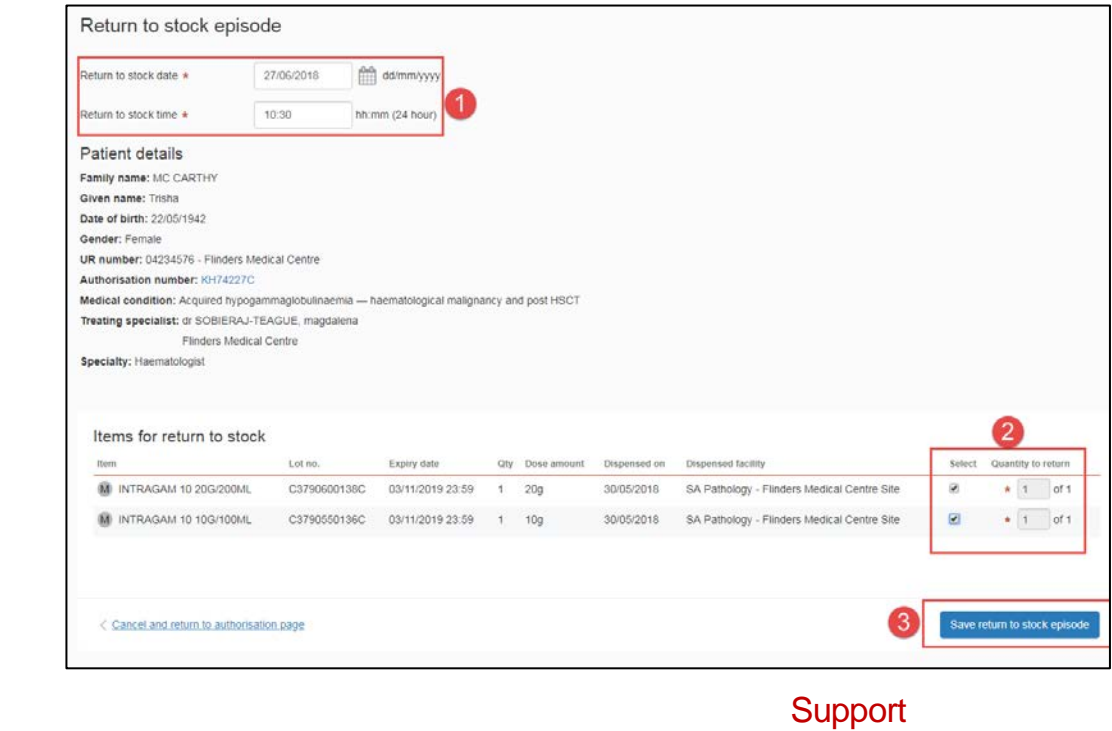

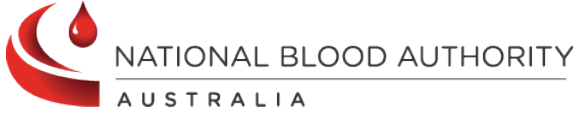

Phone: 13 000 BLOOD (13 000 25663) Email[: support@blood.gov.au](mailto:support@blood.gov.au) Fax: 02 6151 5210

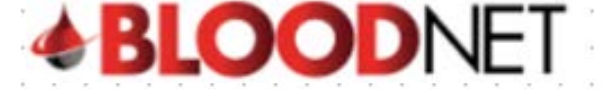

5. You will now be back on the **View authorisation** page and will see a confirmation message at the top of the screen. You will also note that the treatment episode's status has changed to either **Partially Dispensed** or **Planned** depending on the quantity returned.

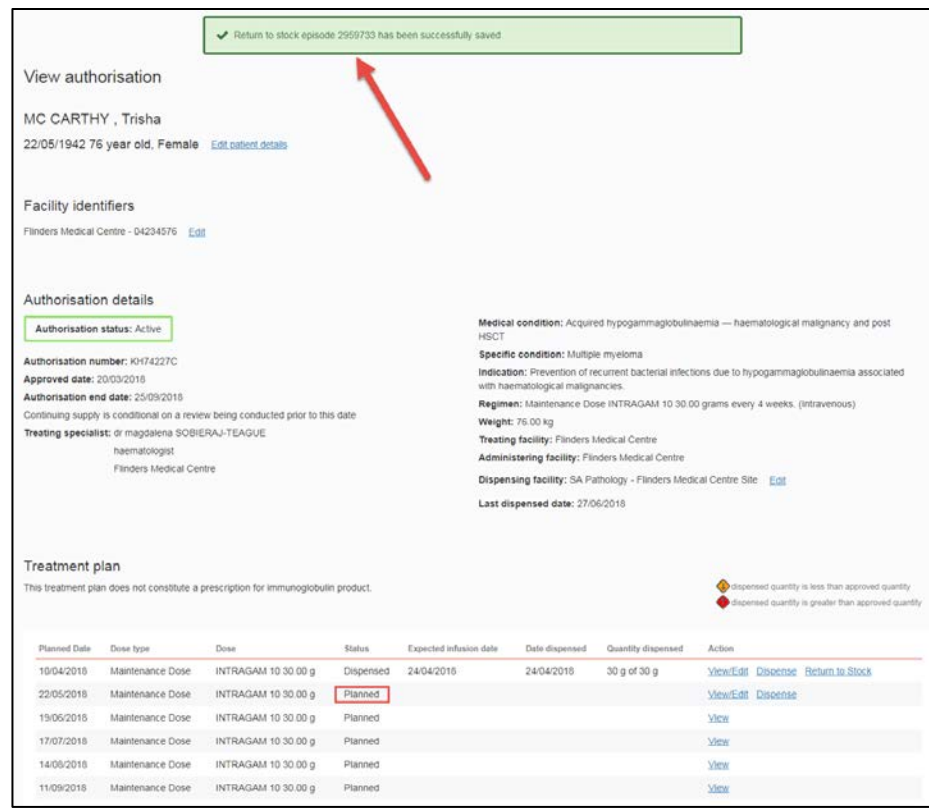

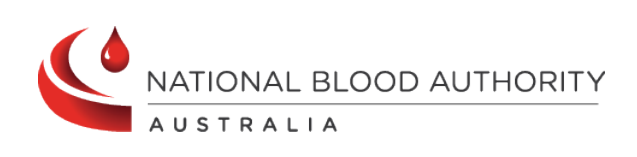

**Support** Phone: 13 000 BLOOD (13 000 25663) Email[: support@blood.gov.au](mailto:support@blood.gov.au) Fax: 02 6151 5210